## Microsoft Teams 利用マニュアル

- 1. Microsoft サインインページからログインします。 https://login.microsoftonline.com/ alphaのメールアドレスでログインしてください。
- 2. アプリー覧からTeamsを選択します。
- 3. 最初にチームを作成します

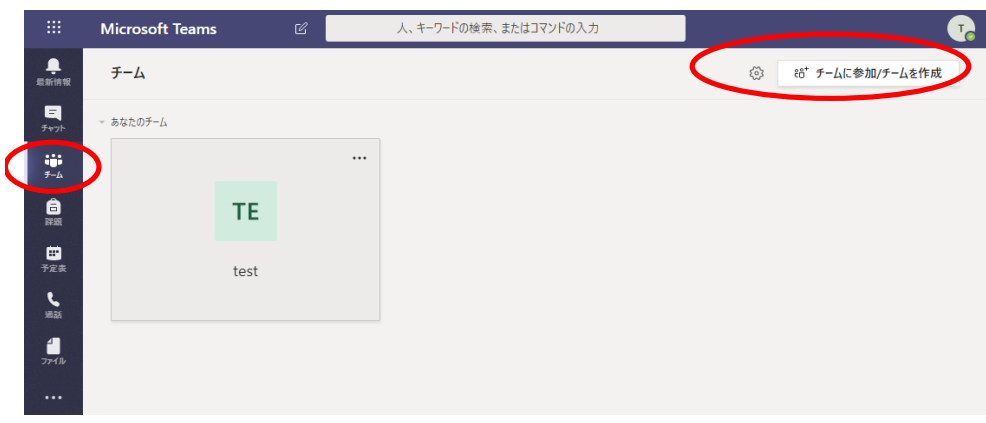

左側メニューからチームを選択して

右上の"チームに参加/チームを作成"をクリックします

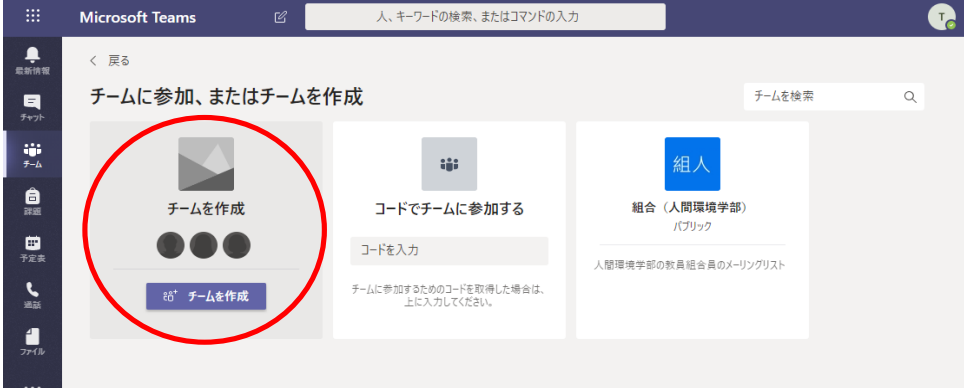

チームを作成をクリックすると

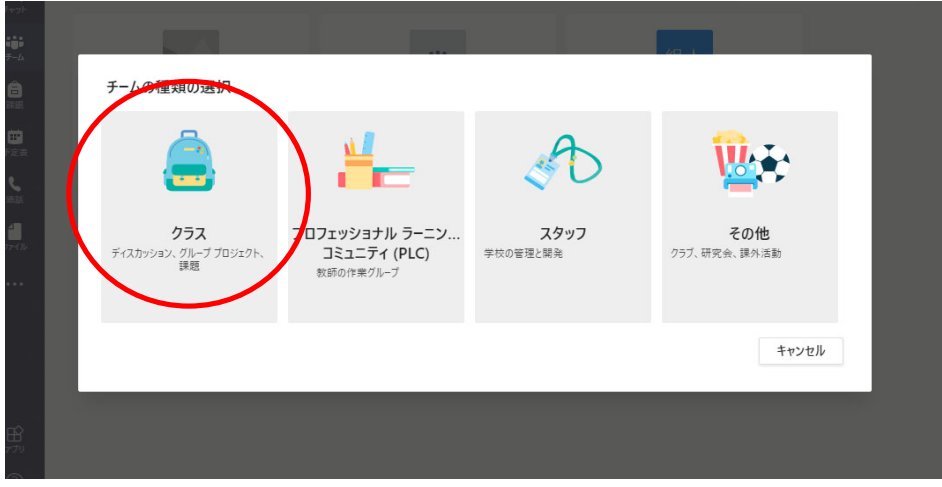

上記のメニューが開きますので"クラス"をクリックします

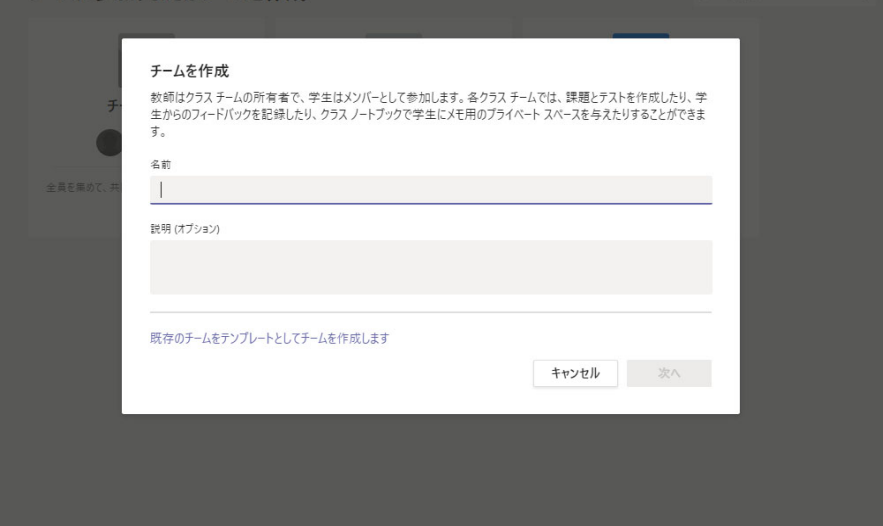

名前と説明を記入したら右下の"次へ"をクリックします

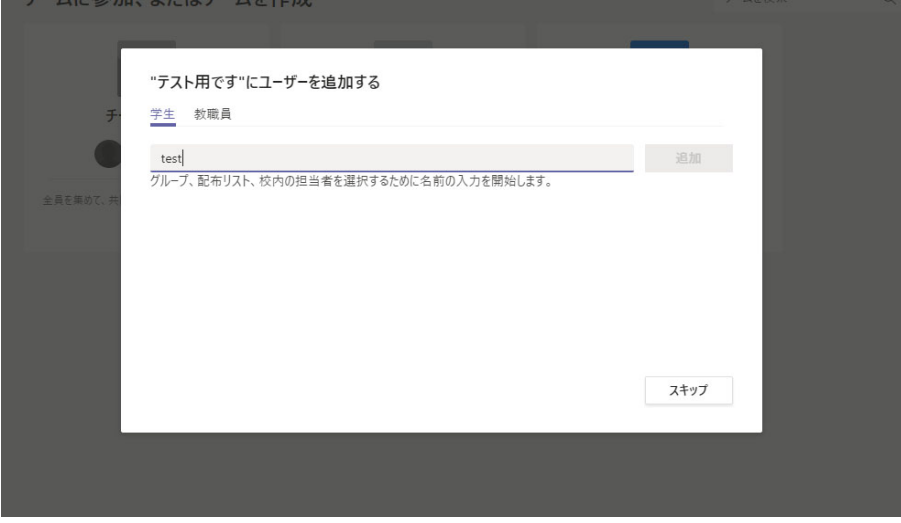

学⽣、教職員をチームのメンバーとして加えます。 この作業は後からでもできます。 クラスの最⼤メンバー数は5000名までです。

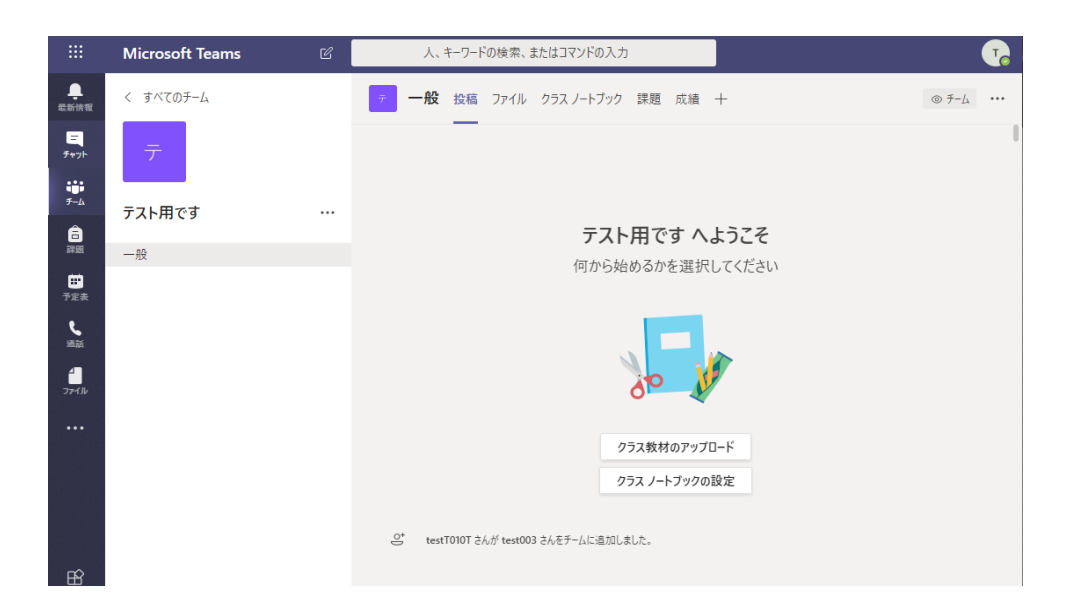

クラス教材のアップロードは、読み取り専⽤でファイルをアップロードすることができます。 クラスノートブックは教員と学生間の二者間でしか見れない学生用ノートブック、 教員が学⽣に配布物を共有するためのコンテンツライブラリ、 クラス全員が利⽤できるスペースの共同作業スペースがあります

4. 課題

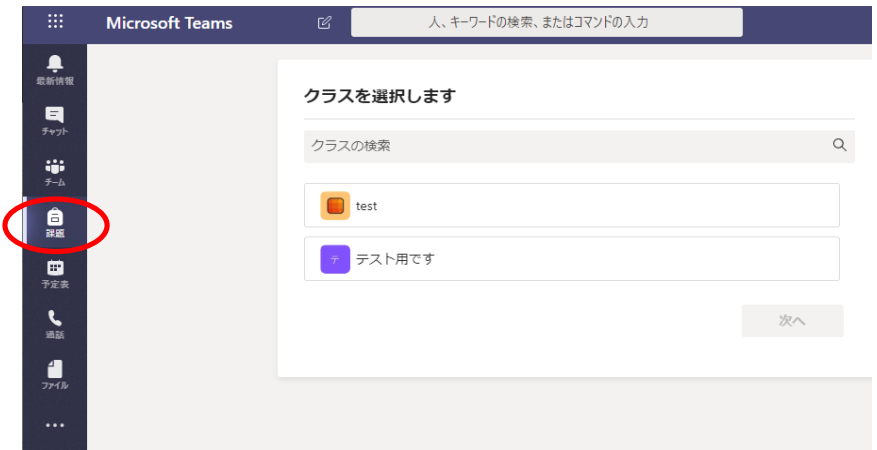

課題をクリックして、課題を出すクラスを選んで、"次へ"をクリックします

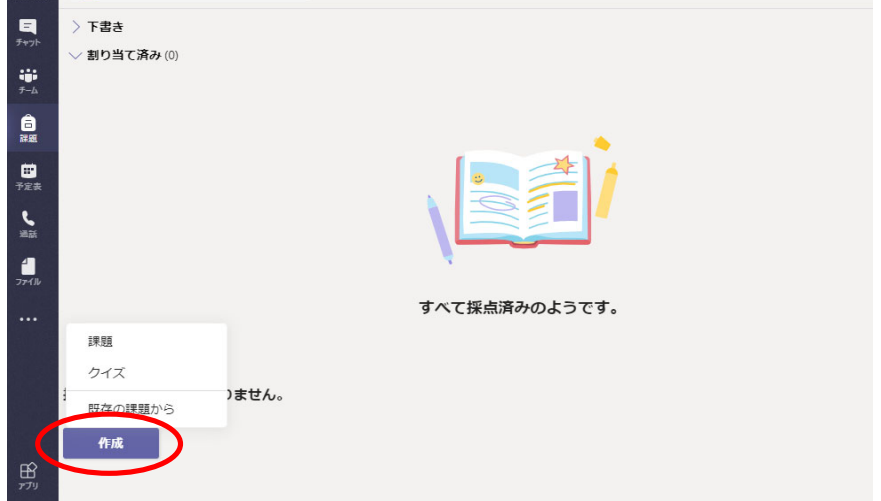

作成を選んだら

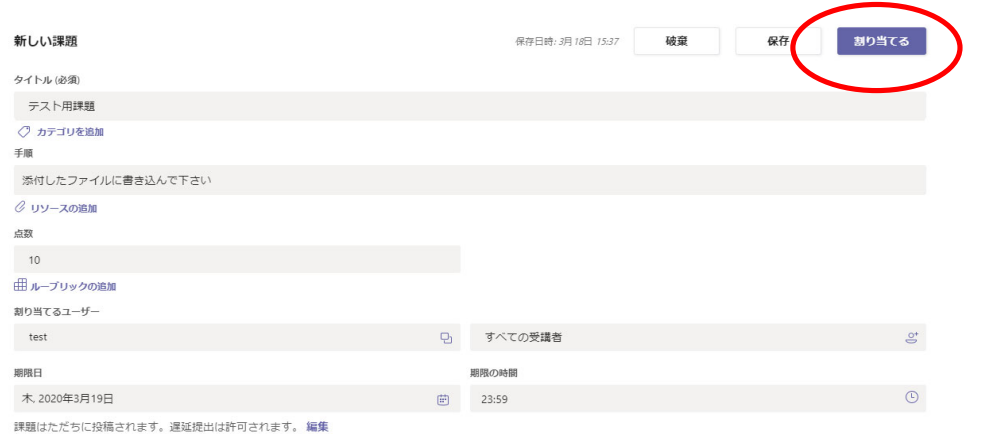

タイトル、手順、点数等を記入したら"割り当てる"をクリックします

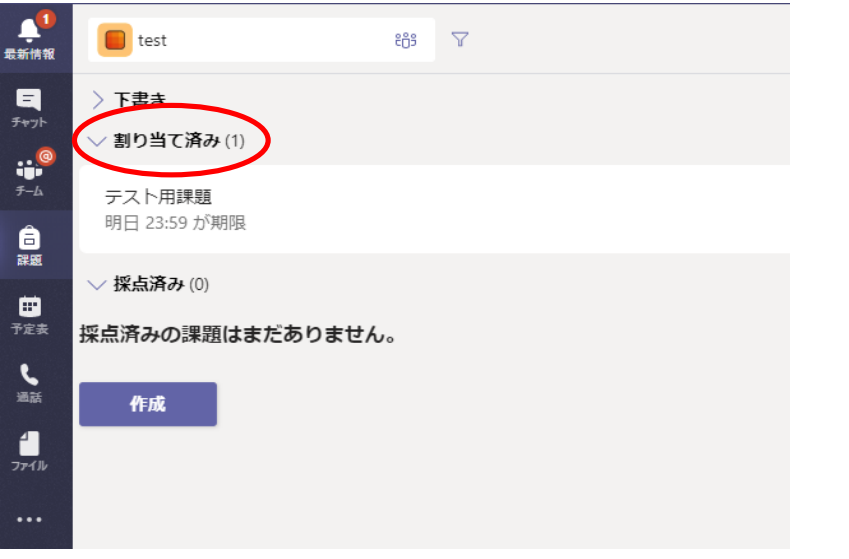

課題の進捗状況は、左側の"課題"をクリックし、メイン画面内の"を割り当て済み" をクリックします

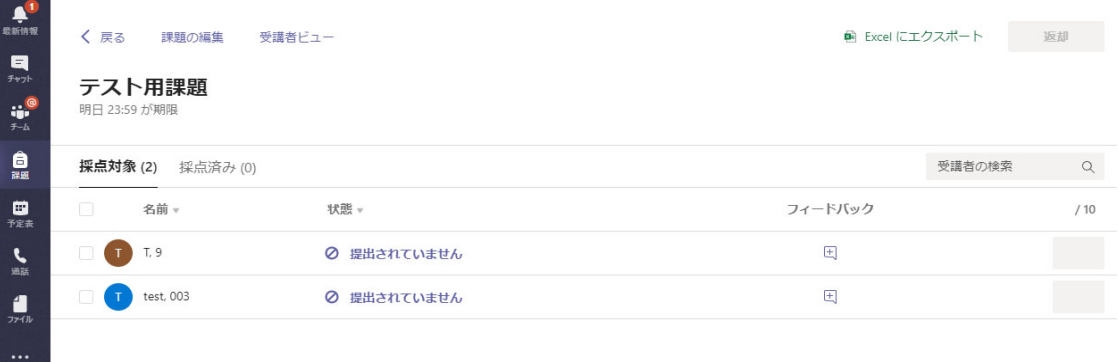

## 5. 画⾯共有

## 画面共有は左側の"予定表"から行います

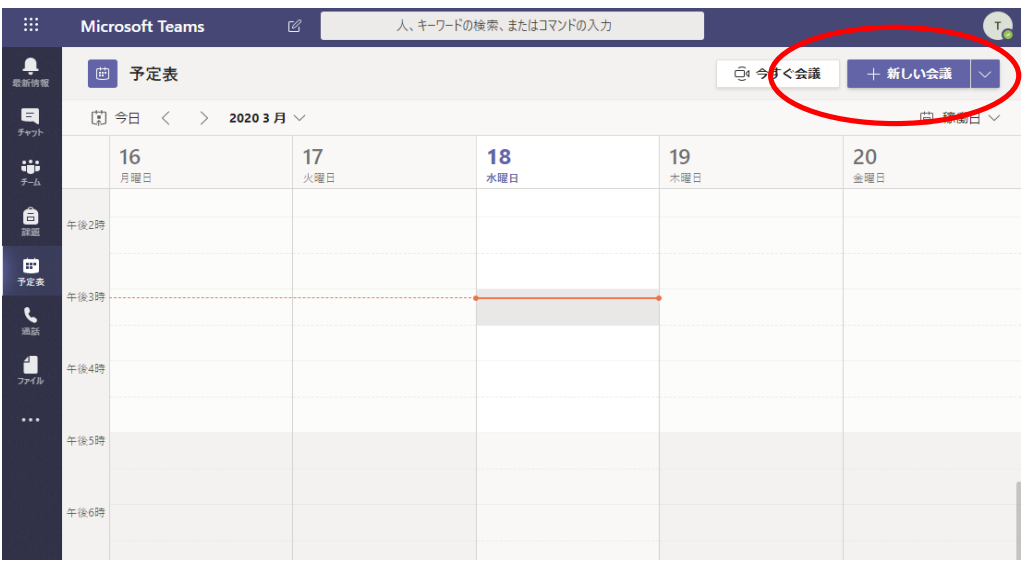

"新しい会議"をクリックすることで、事前に会議を予約することができます

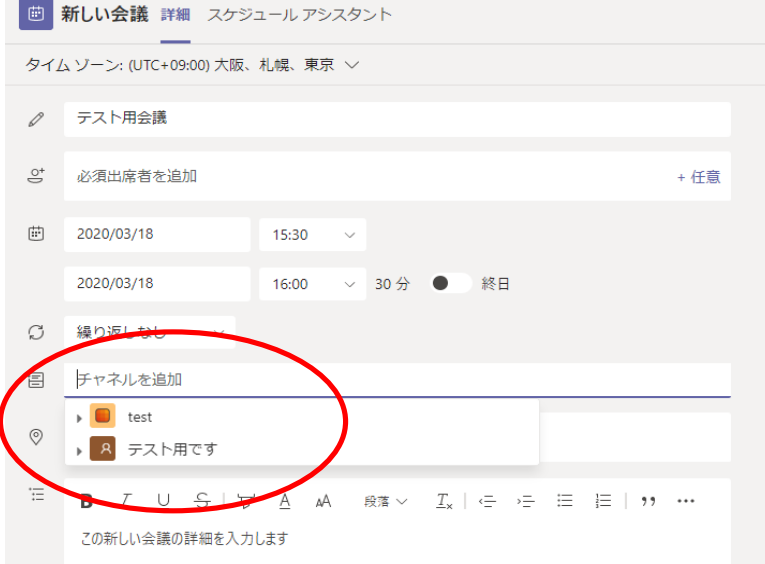

会議のタイトル、予定時間を選びます

"チャネルを追加"からクラスを選ぶと、会議に参加する⼈員をまとめて選ぶことができます 最⼤参加⼈数は250⼈となっております

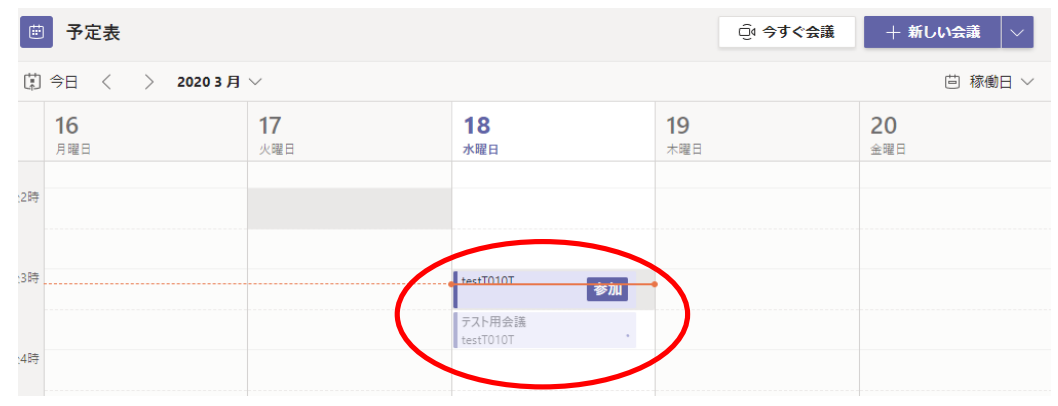

予定時刻に予定表を開くと会議のタイトル横に"参加"ボタンが表示されます

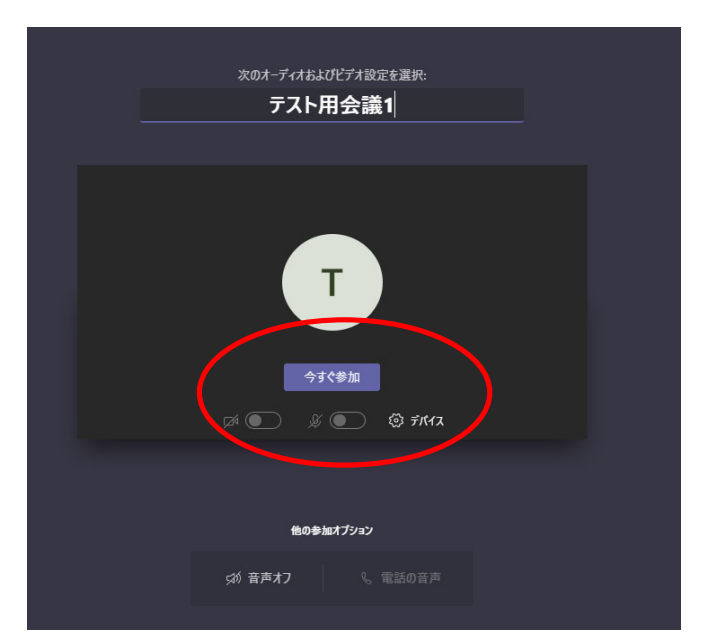

クリックすると上記の画⾯が開きますので、"今すぐ参加"をクリックします

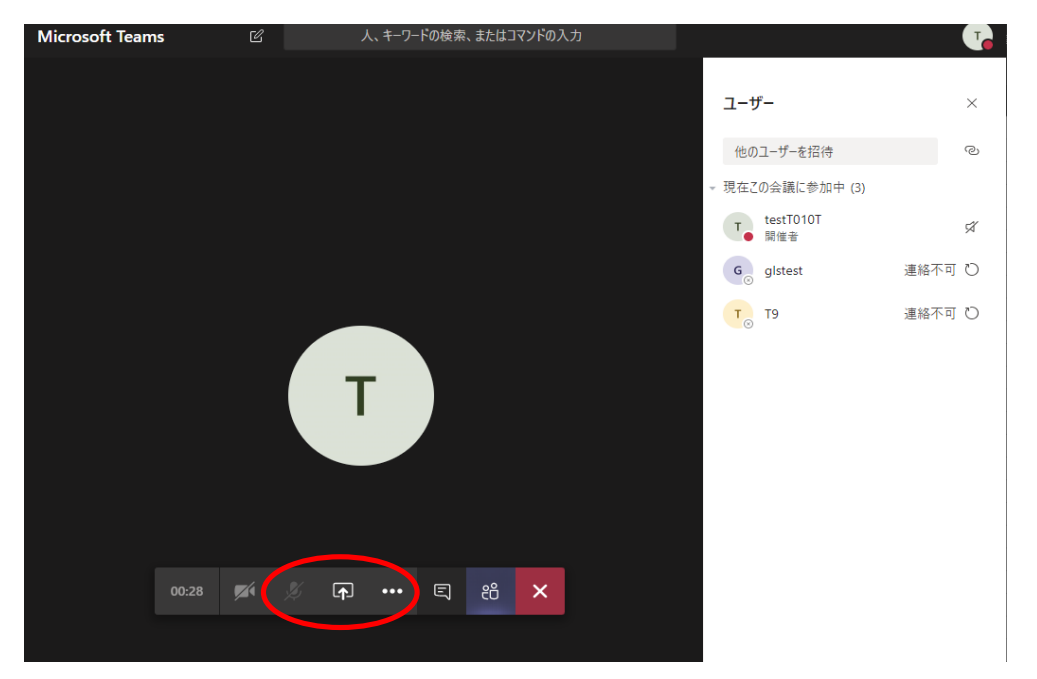

先程の予定表で選んだクラスの人員が"参加中"として右側に表示されています 画面共有は下ツールバー内の矢印アイコンをクリックします

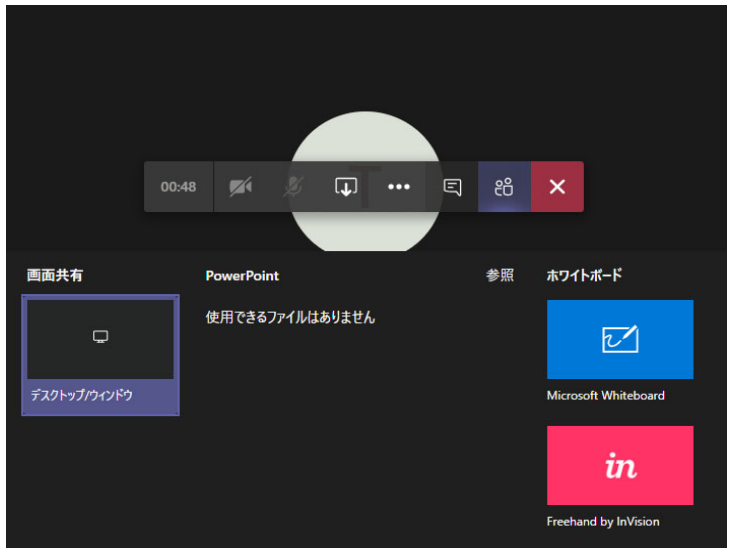

"画⾯共有"は現在のPC画⾯そのままを共有、もしくはウインドウ単位で共有できます

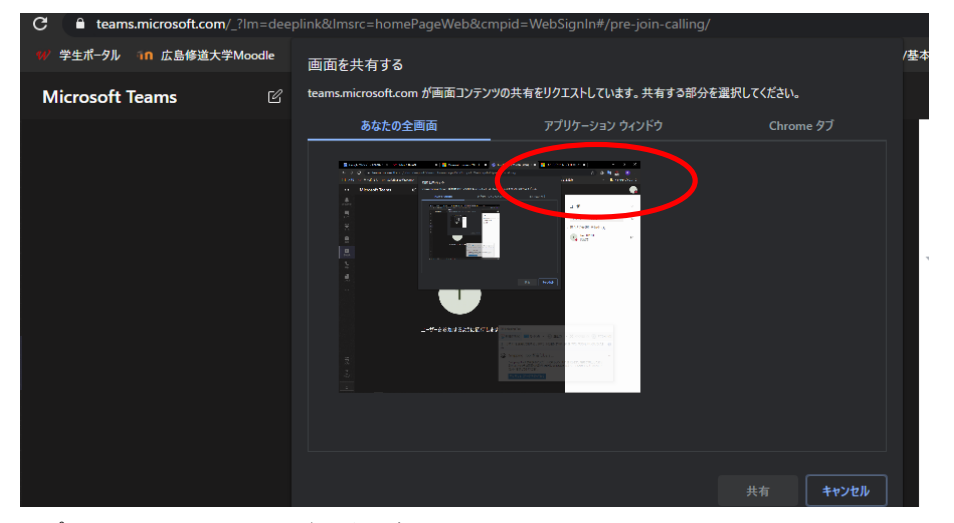

## アプリケーションウインドウを選択することで、 開いてるアプリの画⾯のみを共有することができます

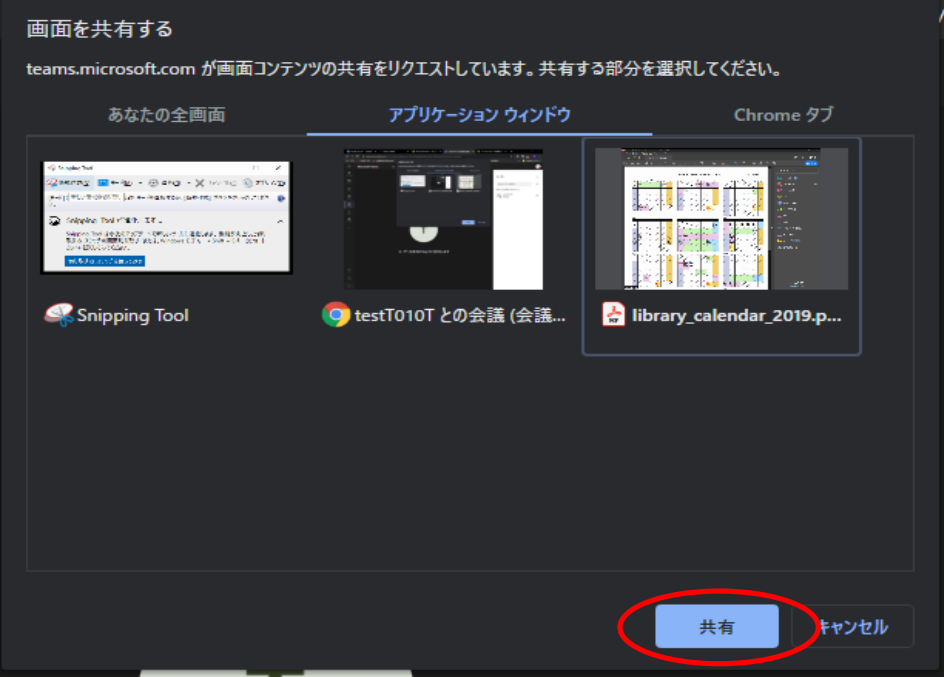

"共有"ボタンを押すことで参加者が画⾯を⾒ることができます

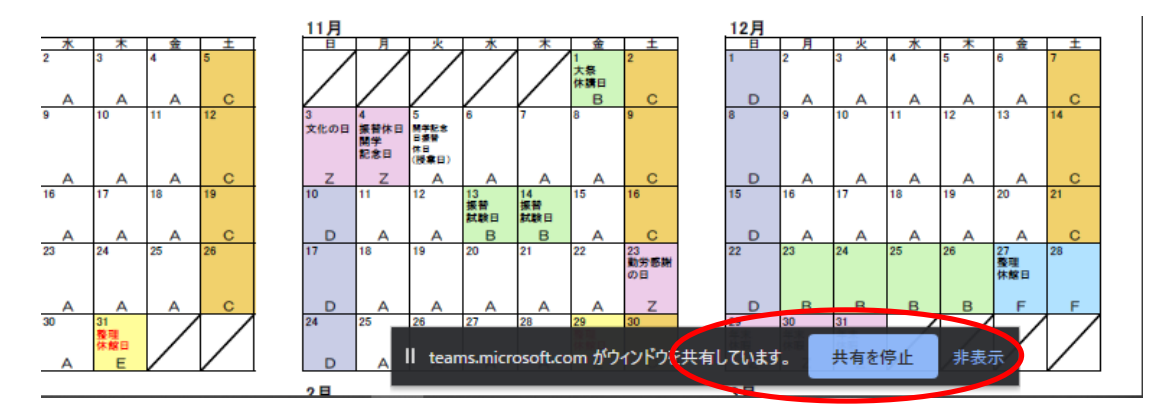

画面共有の停止は、画面下部の"共有を停止"をクリックすることで停止できます

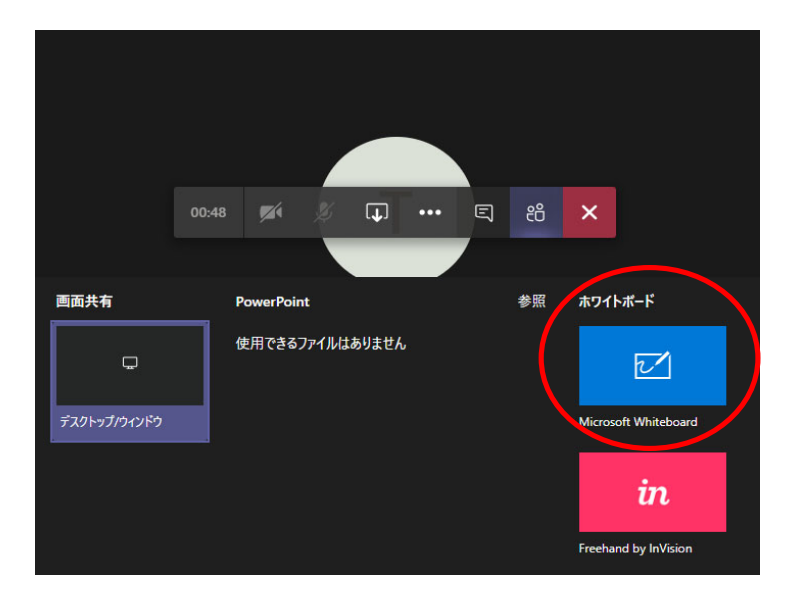

ホワイトボードはマウスで画⾯に書いたものをそのまま共有することができます

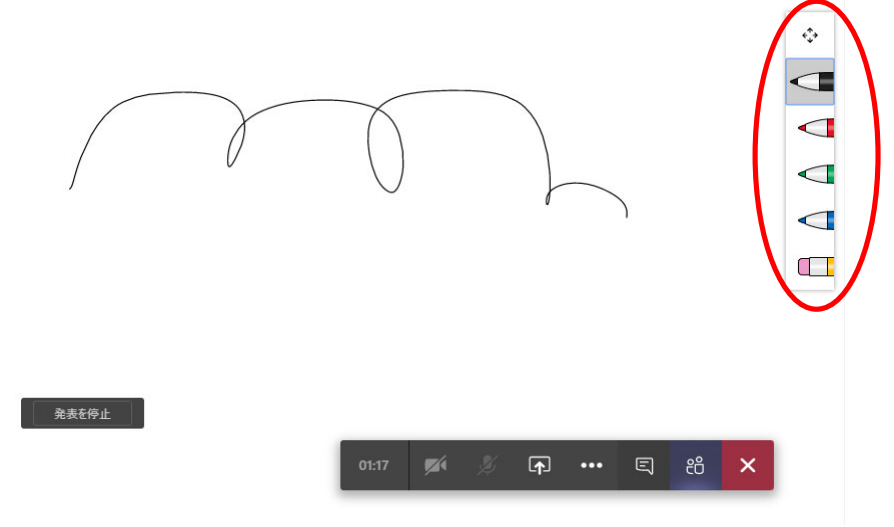

左側の鉛筆アイコンで⾊を選ぶことができます。

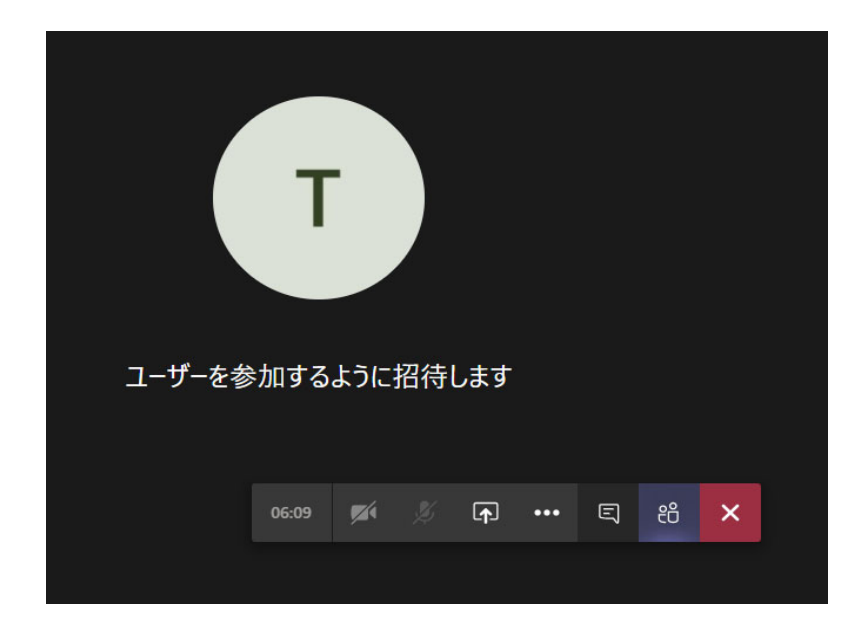

会議の終了はツールバー内の"X"ボタンで終了することができます